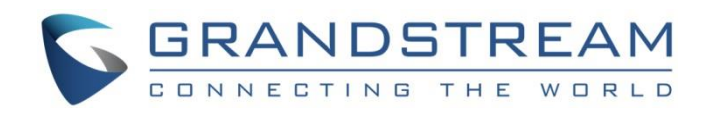

# Grandstream Networks, Inc.

# GWN7000 Multi-WAN Gigabit VPN Router Firmware Upgrade and Backup Guide

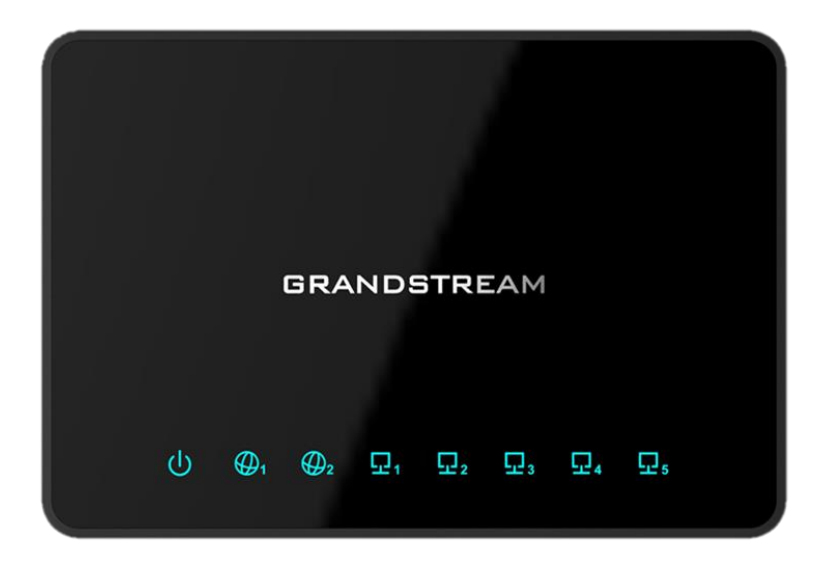

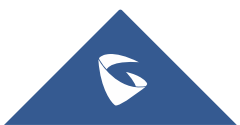

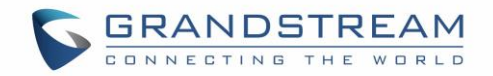

## **Table of Contents**

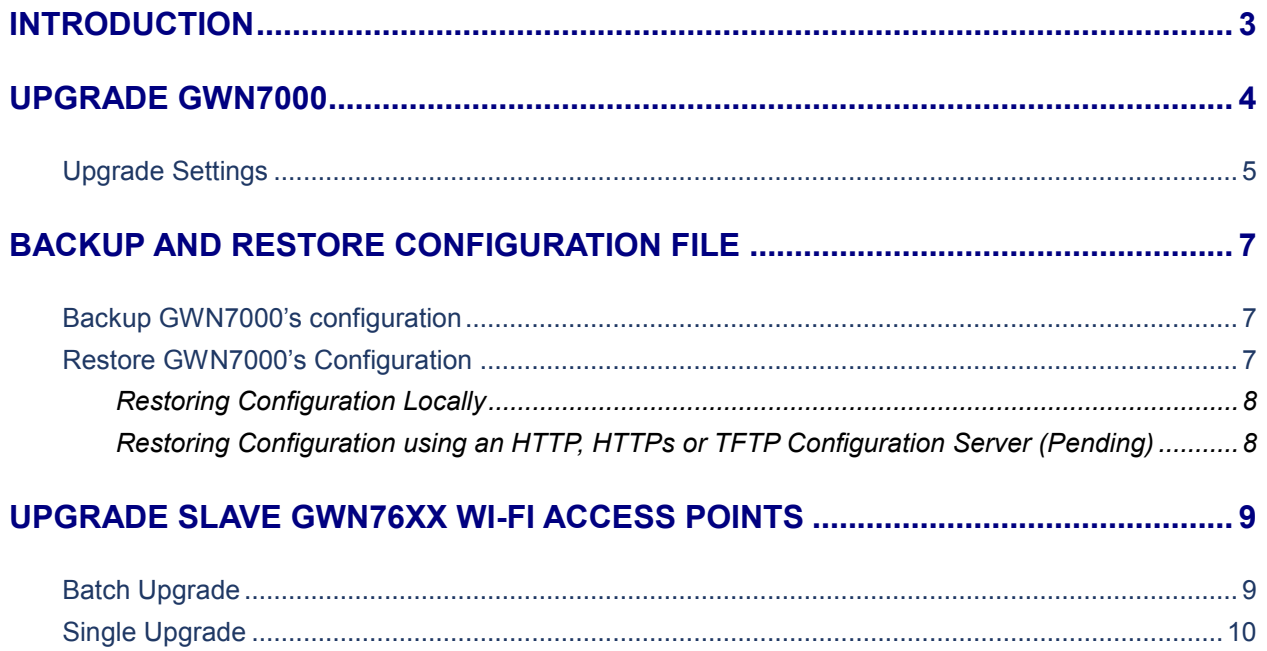

## **Table of Figures**

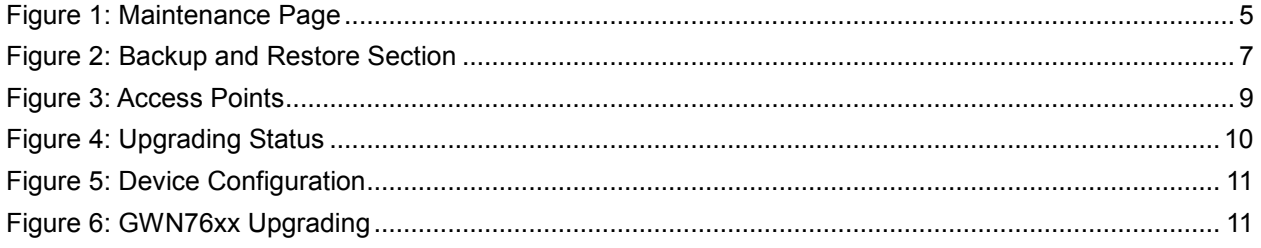

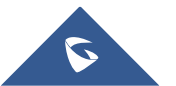

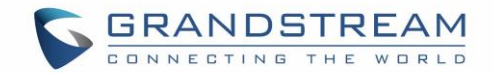

## <span id="page-2-0"></span>**INTRODUCTION**

All Grandstream products' firmware are improved and updated on a regular basis. Latest firmware versions are available in<http://www.grandstream.com/support/firmware>

Published firmware versions in Grandstream official website have passed QA tests and included new enhancements implemented, reported issues fixes for better user experience; all changes are logged in Release Notes documents.

Grandstream recommends to read Release Notes document which may include special firmware upgrade notices and always keep your devices up-to-date by upgrading their firmware versions regularly.

This document describes steps needed to upgrade GWN7000 firmware version, how to download backup configuration and restoring it as well as paired GWN76xx Wi-Fi Access Points' firmware, and covers following scenarios:

- **Upgrade GWN7000 Multi-WAN VPN Router.**
- **Backup and Restoring Configuration**
- **Upgrade Slave GWN76xx Wi-Fi Access Points.**

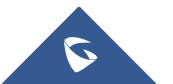

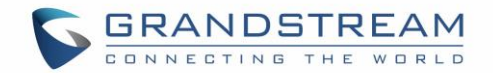

### <span id="page-3-0"></span>**UPGRADE GWN7000**

The GWN7000 can be upgraded via TFTP/HTTP/HTTPS by configuring the URL/IP Address for the TFTP/HTTP/HTTPS server and selecting a download method.

Follow below steps to successfully upgrade your device:

- 1. Access GWN7000 web interface and navigate to **System Settings->Maintenance**.
- 2. In **Upgrade Via** dropdown list, select appropriate protocol (**HTTP, HTTPs** or **TFTP**). If using Grandstream server, select *HTTP*.
- 3. In **Firmware Server** field, enter the FQDN or IP Address of the server where the firmware file is located.

If using Grandstream server, enter "*firmware.grandstream.com*". To upgrade to beta firmware (if available) enter "*firmware.grandstream.com/BETA*".

- 4. Press **Save** button.
- 5. To start the upgrade, there are two options:
	- a. Press **Upgrade Now** button to start upgrade immediately.
	- b. Press **Reboot** button to restart the unit. GWN7000 will contact firmware server to start upgrade if option "*Check/Download New Firmware at Boot*" is enabled.
- 6. If a new firmware is available, GWN7000 will download the firmware file and start upgrade process.

Please refer to Firmware **[Upgrade Settings](#page-4-0)** for advanced options.

#### **Important:**

- The GWN7000 will reboot automatically after the firmware upgrade is done.
- Please do not interrupt or power cycle the GWN7000 during upgrading process.

#### **Notes:**

 Service providers should maintain their own firmware upgrade servers. For users who do not have TFTP/HTTP/HTTPS server, some free windows version TFTP servers are available for download from: [http://www.solarwinds.com/products/freetools/free\\_tftp\\_server.aspx](http://www.solarwinds.com/products/freetools/free_tftp_server.aspx) [http://tftpd32.jounin.net](http://tftpd32.jounin.net/)

End users can also choose to download a free HTTP server from <http://httpd.apache.org/> or use Microsoft IIS web server.

• The latest firmware is available at [http://www.grandstream.com/support/firmware.](http://www.grandstream.com/support/firmware) Unzip downloaded file and make the firmware file (\*.bin) available in your firmware server.

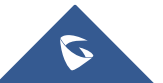

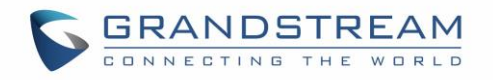

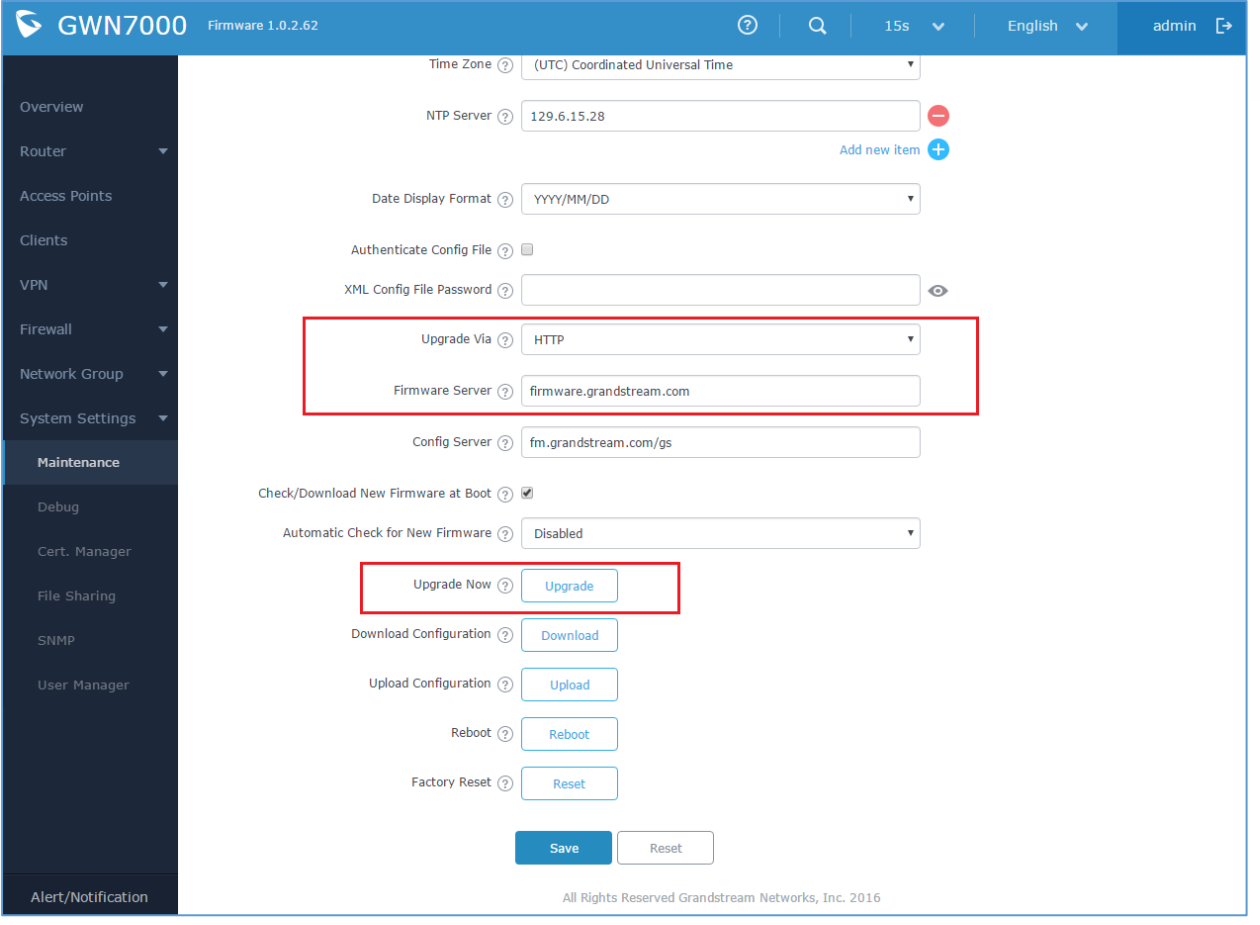

**Figure 1: Maintenance Page**

### <span id="page-4-1"></span><span id="page-4-0"></span>**Upgrade Settings**

Upgrade settings are available at GWN7000 web interface ->**System Settings ->Maintenance** and include following parameters:

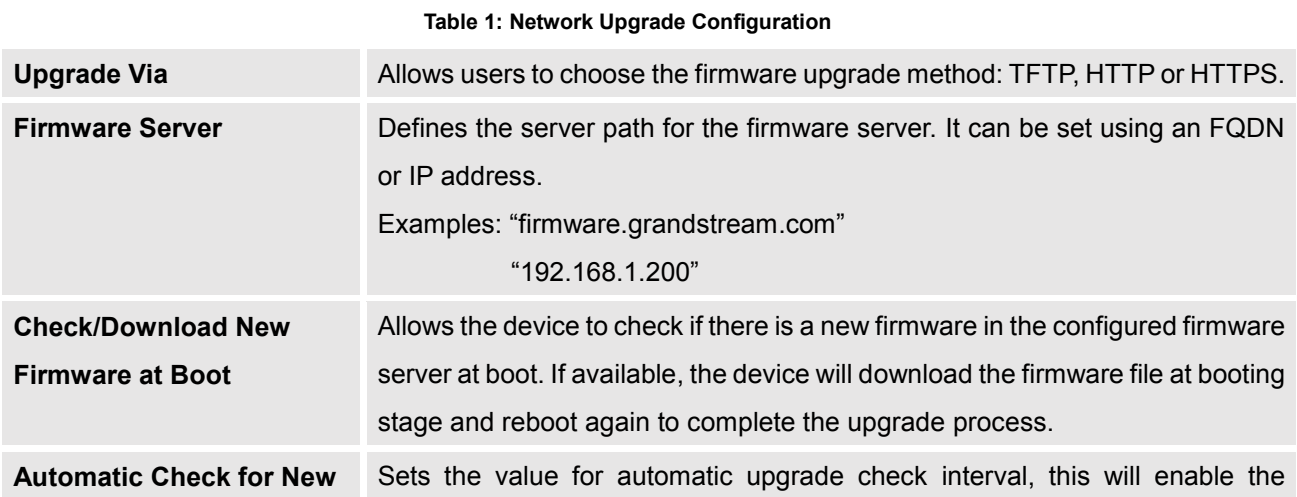

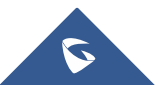

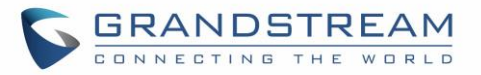

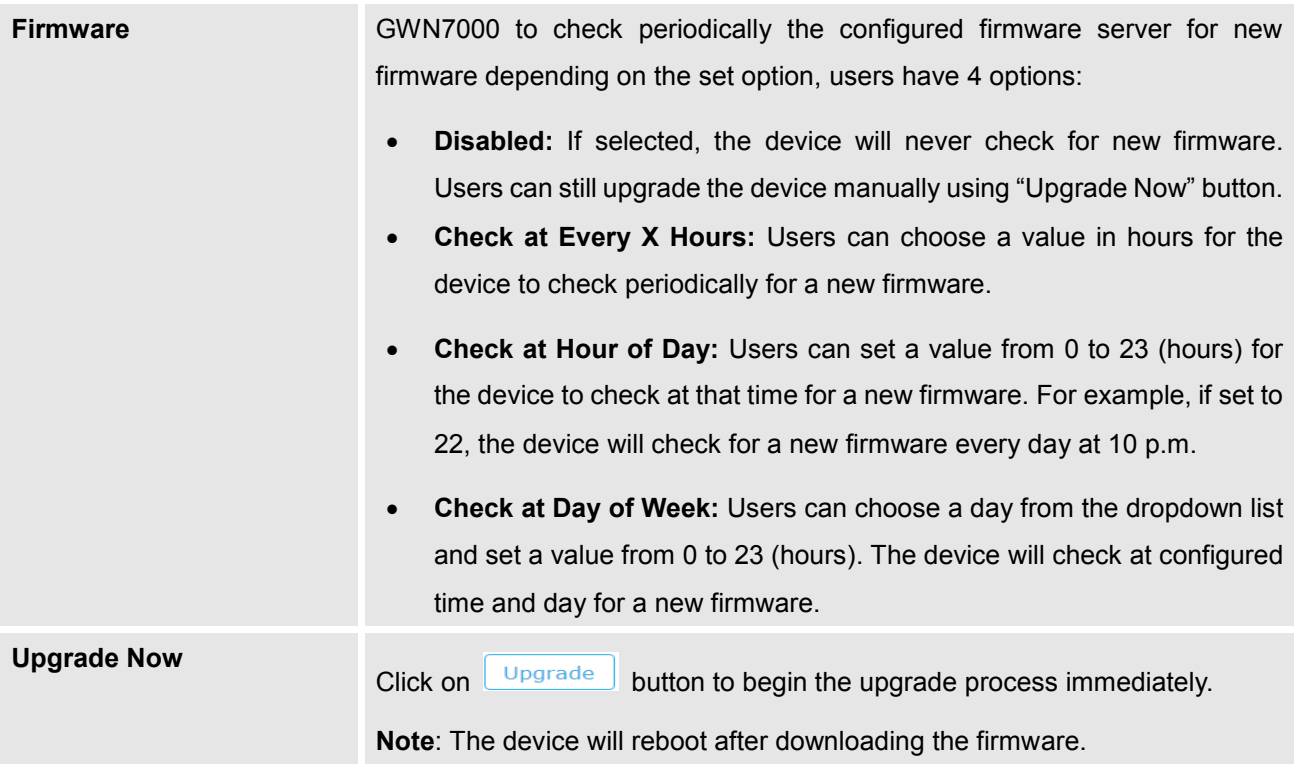

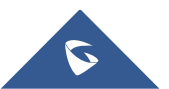

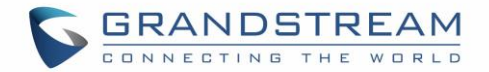

## <span id="page-6-0"></span>**BACKUP AND RESTORE CONFIGURATION FILE**

The GWN7000's configuration can be backed up locally or remotely via HTTP, HTTPS or TFTP protocols. The backup file will contain all configuration, including Wireless settings if the GWN7000 is also acting as an Access Points controller. This file can be used to restore the configuration on GWN7000 when necessary.

#### <span id="page-6-1"></span>**Backup GWN7000's configuration**

Users can backup the GWN7000's configuration settings for restore purpose under WebGUI->**System Settings->Maintenance.**

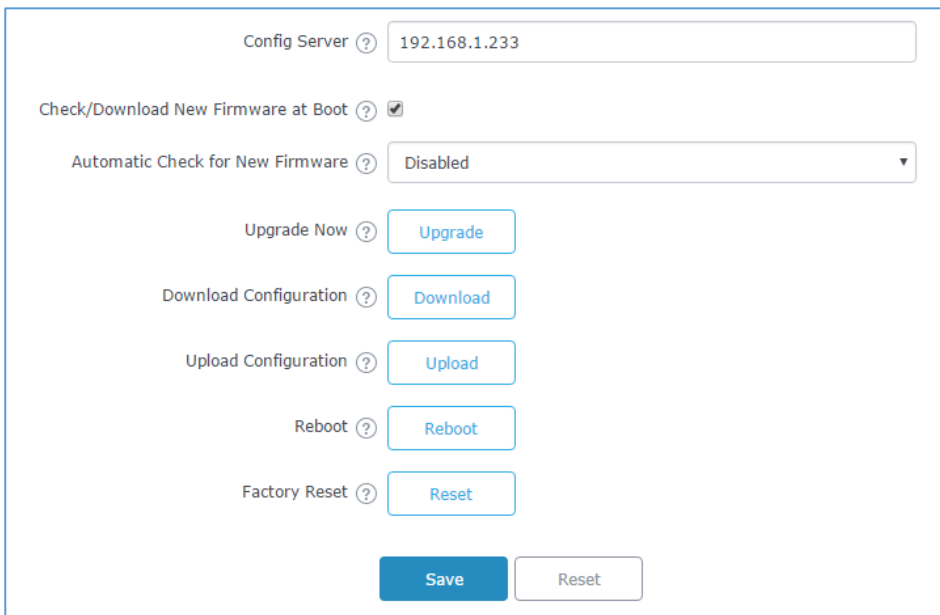

**Figure 2: Backup and Restore Section**

<span id="page-6-3"></span>Click on **Download** to download and save locally the configuration file to your computer. The file will be named Grandstream compressed as tar.gz format.

#### <span id="page-6-2"></span>**Restore GWN7000's Configuration**

Users have the ability to either restore the GWN7000's locally by uploading the configuration file directly from its WebGUI, or they can provision the configuration file via Network using TFTP, HTTP or HTTPs protocols.

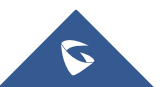

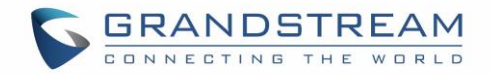

#### <span id="page-7-0"></span>**Restoring Configuration Locally**

Users can restore the GWN7000's configuration settings from WebGUI->**System Settings->Maintenance.**

Click on  $\Box$  browse for the configuration to upload.

**Notes:**

- Make sure that the backup file is compressed as tar.gz format.
- The GWN7000 will reboot after the configuration file is restored successfully.

#### <span id="page-7-1"></span>**Restoring Configuration using an HTTP, HTTPs or TFTP Configuration Server (Pending)**

The GWN7000 can be provisioned/restored via TFTP/HTTP/HTTPS by configuring the URL/IP Address for the TFTP/HTTP/HTTPS server and selecting a provisioning method. Configure a valid URL for TFTP, HTTP or HTTPS; the server name can be FQDN or IP address.

Follow below steps to successfully restore the configuration to your device:

- 1. Access GWN7000 web interface and navigate to **System Settings->Maintenance**.
- 2. In **Upgrade Via** dropdown list, select appropriate protocol (**HTTP, HTTPs** or **TFTP**).
- 3. In **Config Server** field, enter the URL of the server where the configuration file is located.
- 4. Press **Save** button.
- 5. To start the provisioning, click on **Reboot**, and the GWN7000 will download the configuration at boot.

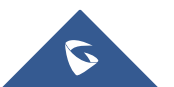

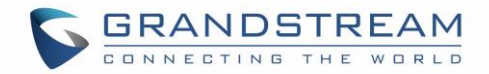

## <span id="page-8-0"></span>**UPGRADE SLAVE GWN76XX WI-FI ACCESS POINTS**

The GWN7000 Router is able to control and manage GWN76xx Wi-Fi Access Points, allowing it to provision and upgrade them.

When GWN76xx Access Points series are being paired as slaves using GWN7000, users can upgrade their paired access points directly from GWN7000's WebGUI without the need of accessing the GWN76xx's APs configuration.

To upgrade a slave access point, log in to the GWN7000's Web GUI as admin, and go to **Access Points.** User can then upgrade slave GWN76xx access points in batch mode or upgrade a single slave access point.

#### <span id="page-8-1"></span>**Batch Upgrade**

When having multiple Paired Access Points, users have the ability to upgrade multiple devices at once to the same firmware, this can be helpful in medium and large deployments where GWN7000 Router is used also as Wi-Fi Controller.

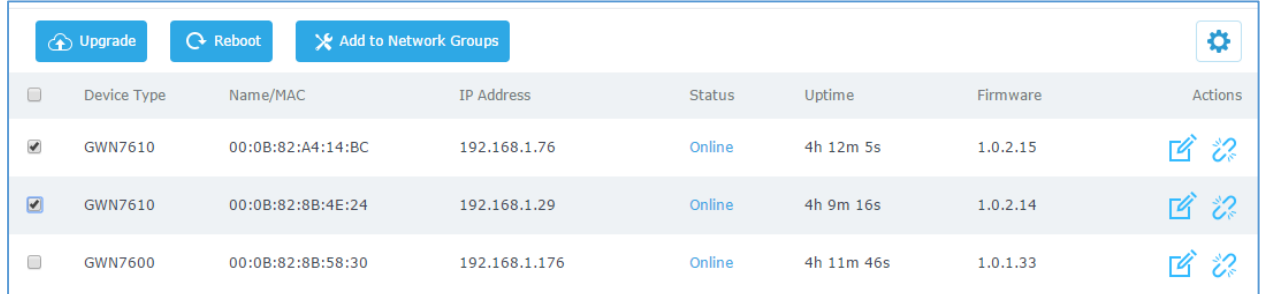

#### **Figure 3: Access Points**

- <span id="page-8-2"></span>1. Make sure that firmware server path is set correctly under Maintenance.
- 2. Select the desired APs to upgrade.
- 3. Click on  $\bigcirc$  upgrade button to upgrade the selected paired access points.

#### **Notes:**

- The units will download automatically the firmware from the configured server path, and reboot afterwards to finish upgrade process.
- The status of the devices will show "Upgrading", wait until it finishes and reboots, then they will appear online again.

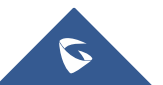

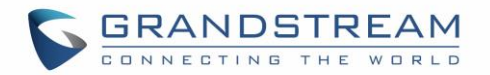

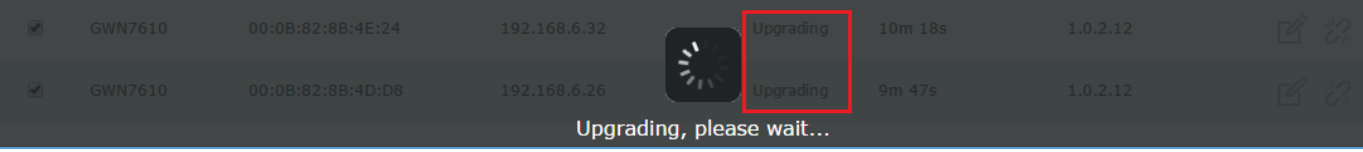

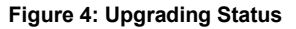

#### <span id="page-9-1"></span>**Important:**

- Do not select different models of Access Points as they may not have the same firmware version.
- Please do not interrupt or power cycle the GWN76xx AP or GWN7000 Router during upgrading process.
- During upgrade process GWN76xx LEDs will be blinking in green, and turn to solid green indicating successful firmware update. If firmware update fails, GWN76xx LEDs will be solid red.

#### <span id="page-9-0"></span>**Single Upgrade**

Instead of upgrading multiple units at once, users can perform an upgrade to a single paired access points if needed

- 1. Click on  $\overline{a}$  next to the paired device to access its configuration page
- 2. Scroll down and click on to upgrade the device.

**Note:** Make sure that firmware server path is set correctly under **System Settings->Maintenance** before starting upgrade process.

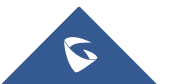

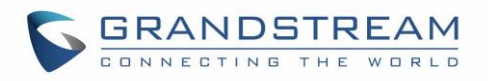

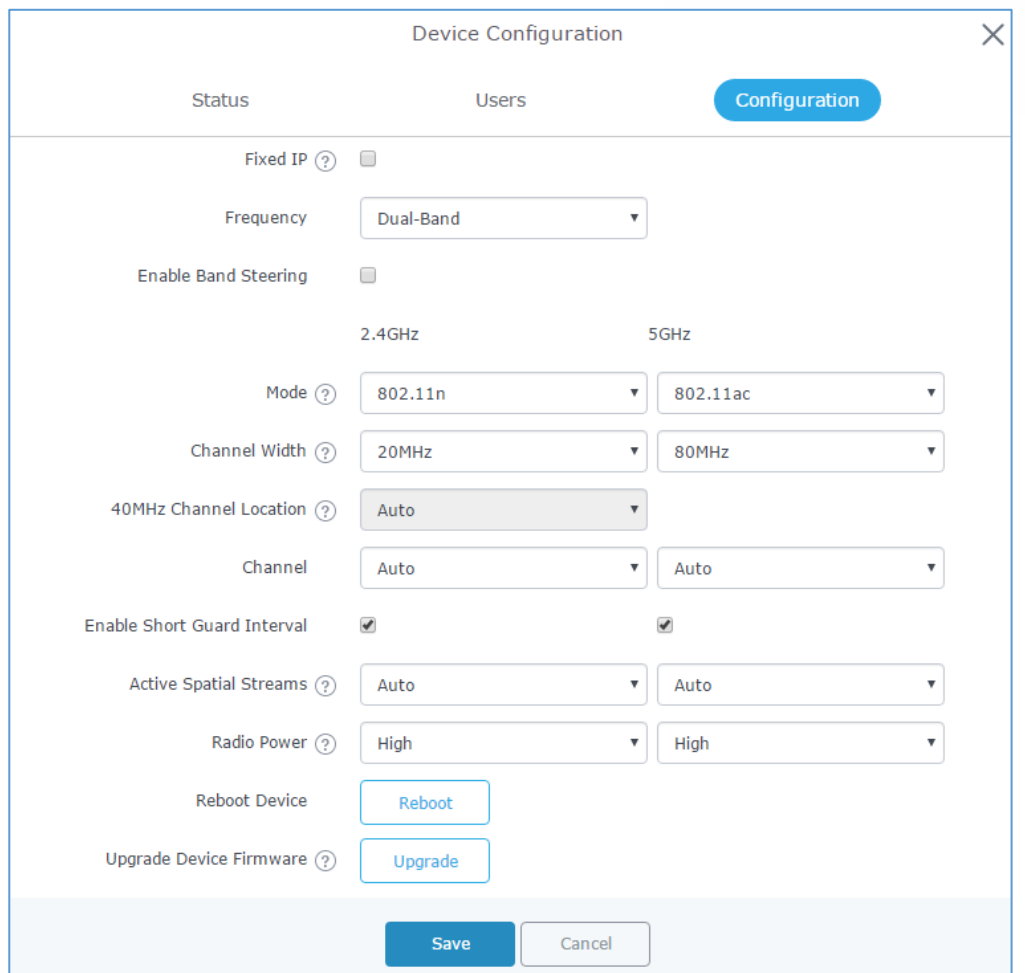

**Figure 5: Device Configuration**

<span id="page-10-0"></span>The status of the device will show "Upgrading", wait until it finishes and reboots, then it will appear online again.

|                                                       | GWN7610 | 00:0B:82:8B:4E:24 | 192.168.5.122                      | Master    | 4m 23s     | 1.0.2.14                      | $\mathbb{Z}$            |
|-------------------------------------------------------|---------|-------------------|------------------------------------|-----------|------------|-------------------------------|-------------------------|
|                                                       | GWN7610 | 00:0B:82:8B:4D:D8 | 192.168.5.156                      | Upgrading | 7h 52m 38s | 1.0.2.12                      |                         |
|                                                       | GWN7610 | 00:0B:82:8B:58:30 | 192.168.5.144<br>$\gamma_{\mu\nu}$ | Online    | 2h 10m 29s | 1.0.1.30                      | $\mathbb{Z}/\mathbb{Z}$ |
| Showing 1-3 of 3 record(s).<br>Upgrading, please wait |         |                   |                                    |           |            | Per Page: $ 10 - \mathbf{v} $ |                         |

**Figure 6: GWN76xx Upgrading**

<span id="page-10-1"></span>**Important:**

- Please do not interrupt or power cycle the GWN7000 and GWN76xx during upgrading process.
- During upgrade process GWN76xx LEDs will be blinking in green, and turn to solid green indicating successful firmware update. If firmware update fails, GWN76xx LEDs will be solid red.

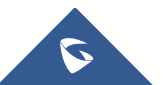